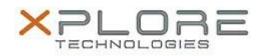

# Motion Computing Software Release Note

| Name                          | CL920 BIOS A02                                                                                              |
|-------------------------------|----------------------------------------------------------------------------------------------------|
| File Name                     | CL920_A02_BIOS.zip                                                                                          |
| Release Date                  | December 9, 2014                                                                                            |
| This Version                  | A02                                                                                                    |
| Replaces Version              | All previous versions                                                                                       |
| Intended Users                | Motion Computing CL920 users                                                                                |
| Intended Product              | Motion Computing CL920 Tablet PCs only                                                                      |
| File Size                     | 4.3 MB                                                                                                    |
| Supported<br>Operating System | $ W    n a \cap W  \le X     b a - n      a n a  W    n a \cap W  \le 1                                   $ |
|                               |                                                                                                    |

## Fixes in this Release

N/A

### What's New in this Release

• Added Windows 7 support.

#### Installation and Configuration Instructions

**Note:** Ensure the tablet is using AC power before installing the BIOS update.

#### To install the CL920 BIOS A02 update, perform the following steps

- 1. Download the BIOS update to the directory location of your choice.
- 2. Unzip the file to a location on your local drive.
- 3. Double-click the installer (.exe file) and follow the prompts.
- 4. The update process may take some time. Do not manually power off the tablet during the update.
- 5. The tablet will automatically shut down after installing the BIOS.

## Licensing

Refer to your applicable end user licensing agreement for usage terms.